# MX700/MX800/SX80 kann IP-Einstellungen nicht manuell mithilfe der CE-Software hinzufügen ٦

### Inhalt

**Einführung** Problem Lösung Benötigte Komponenten: Vorgehensweise

# Einführung

In diesem Dokument wird beschrieben, wie die Dynamic Host Configuration Protocol (DHCP)- Anforderung umgangen wird, wenn der DHCP-Server auf MX700/MX800/SX80, auf dem die CE-Software ausgeführt wird, nicht verfügbar ist.

Unterstützt von Ramon Hernández López, Cisco TAC Engineer.

## Problem

Wenn eine Neuinstallation von MX700/MX800/SX80 oder nach einem Zurücksetzen auf den Codec auf Werkseinstellungen erfolgt, sucht das Gerät über DHCP nach IP-Einstellungen. Wenn die DHCP-Option jedoch deaktiviert ist und Sie versuchen, die IP-Einstellungen manuell einzufügen, lehnt das Gerät die Einstellungen ab und zeigt eine Meldung an, dass der DHCP-Server nicht gefunden werden kann.

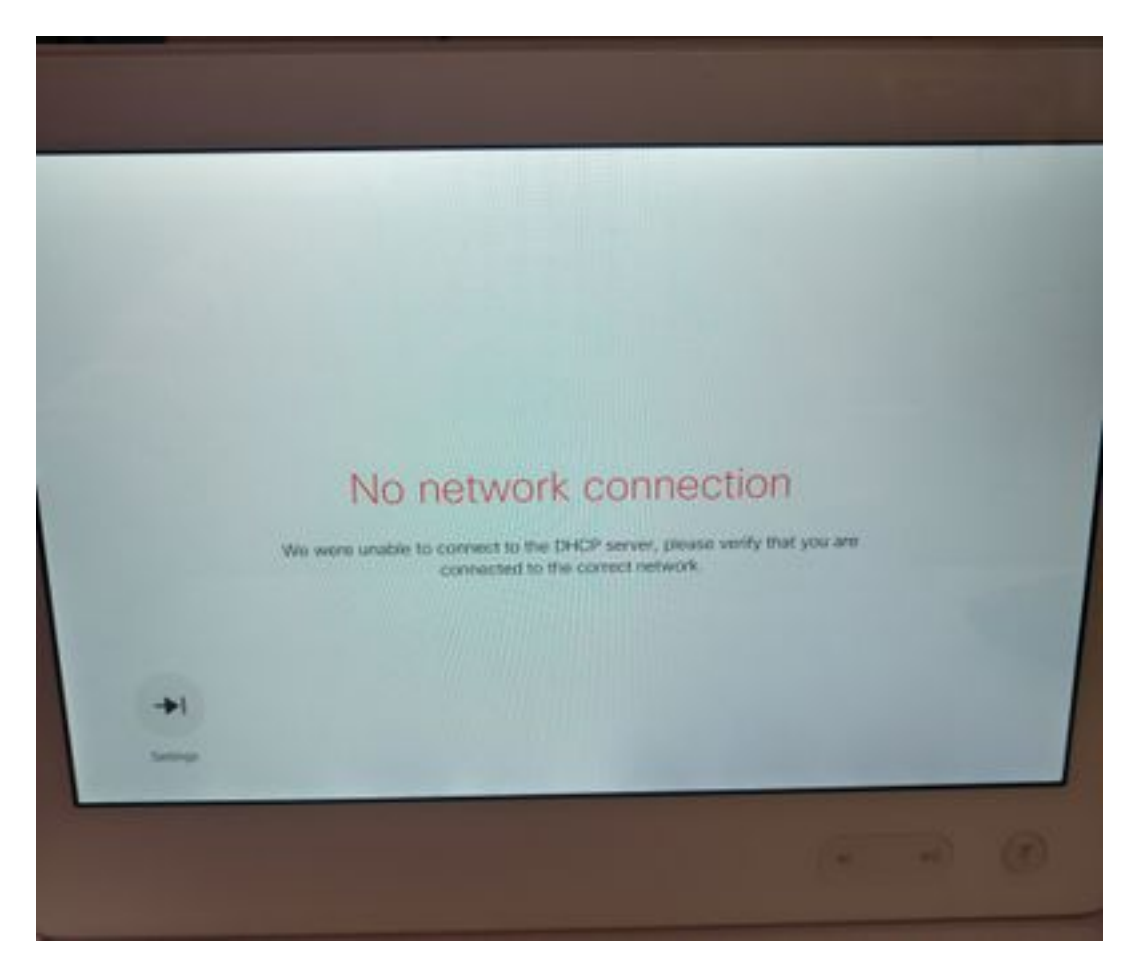

Aus den Versionshinweisen:

Endpunkte verwenden in der DHCP-Anfrage immer Option 150. Dies ist nicht konfigurierbar.

[http://www.cisco.com/c/dam/en/us/td/docs/telepresence/endpoint/software/ce8/release-notes/ce](/content/dam/en/us/td/docs/telepresence/endpoint/software/ce8/release-notes/ce-software-release-notes-ce8.pdf)[software-release-notes-ce8.pdf](/content/dam/en/us/td/docs/telepresence/endpoint/software/ce8/release-notes/ce-software-release-notes-ce8.pdf)

# Lösung

#### Benötigte Komponenten:

- Laptop mit Putty (oder ähnliche Software)
- RS232(DB9)-USB-Kabel

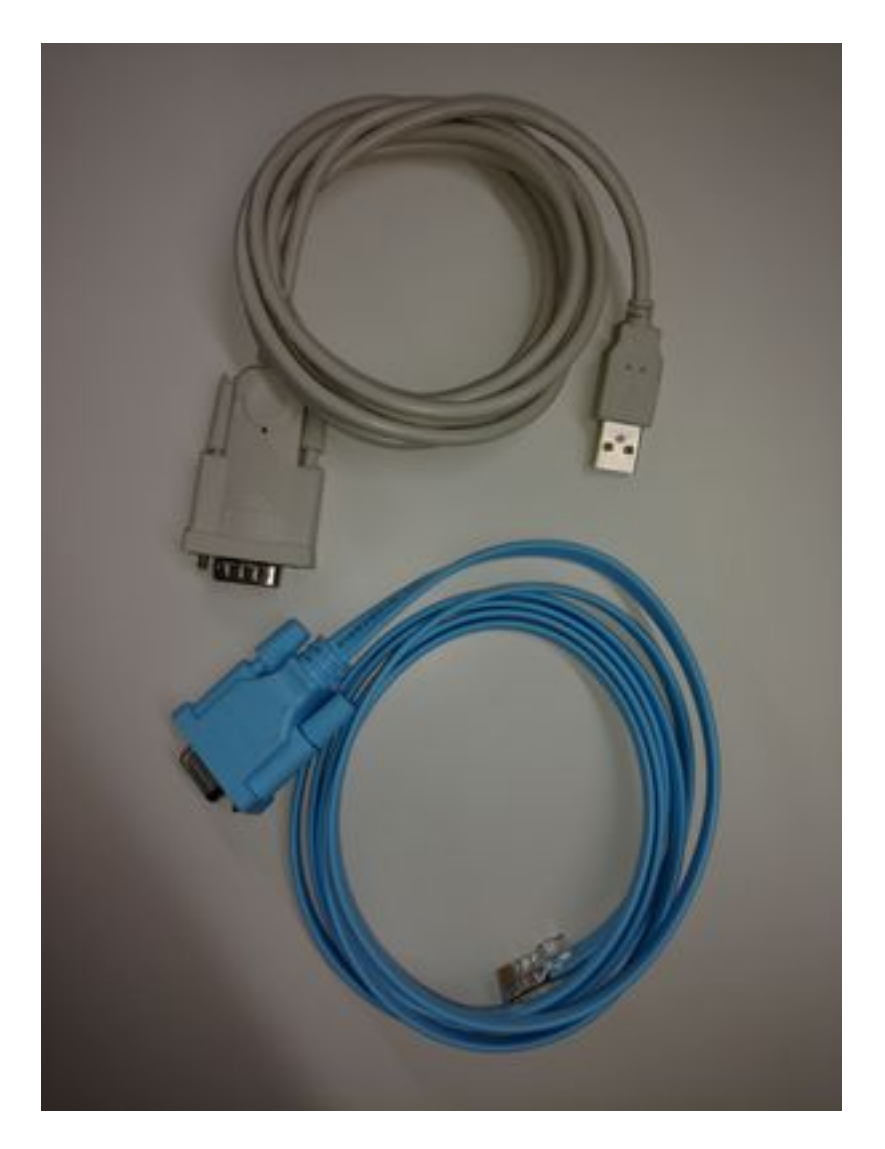

Vorgehensweise

Schritt 1: Stellen Sie eine Verbindung zum COM-Port des Codecs her.

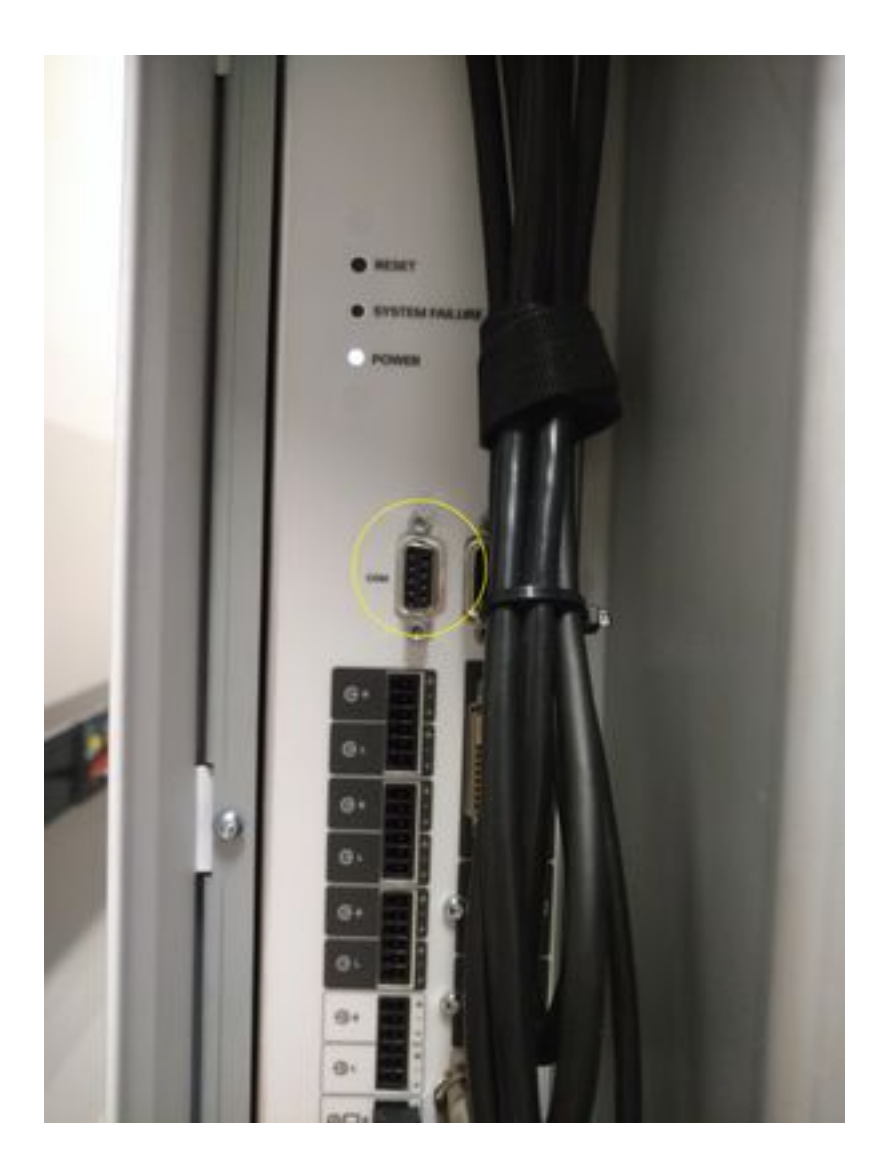

Schritt 2: Rufen Sie die COM-Portnummer ab, und legen Sie die Baudrate auf 115200 bps fest.

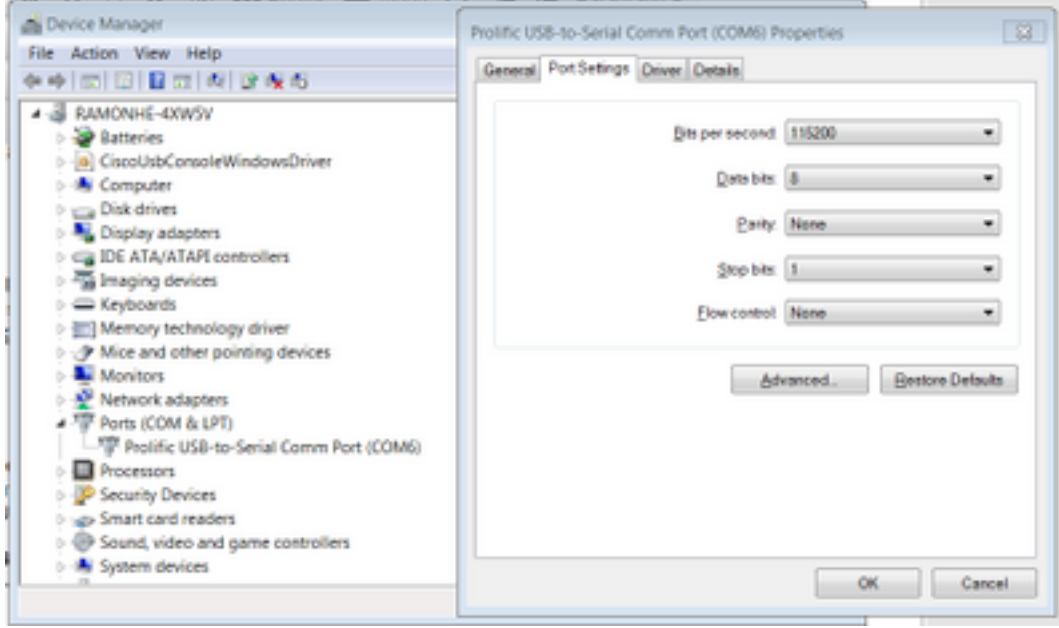

Schritt 3: Wählen Sie Putty aus, und wählen Sie Verbindungstyp aus: **Serial**, setzen Sie die Geschwindigkeit auf 115200 und geben Sie die COM-Portnummer ein.

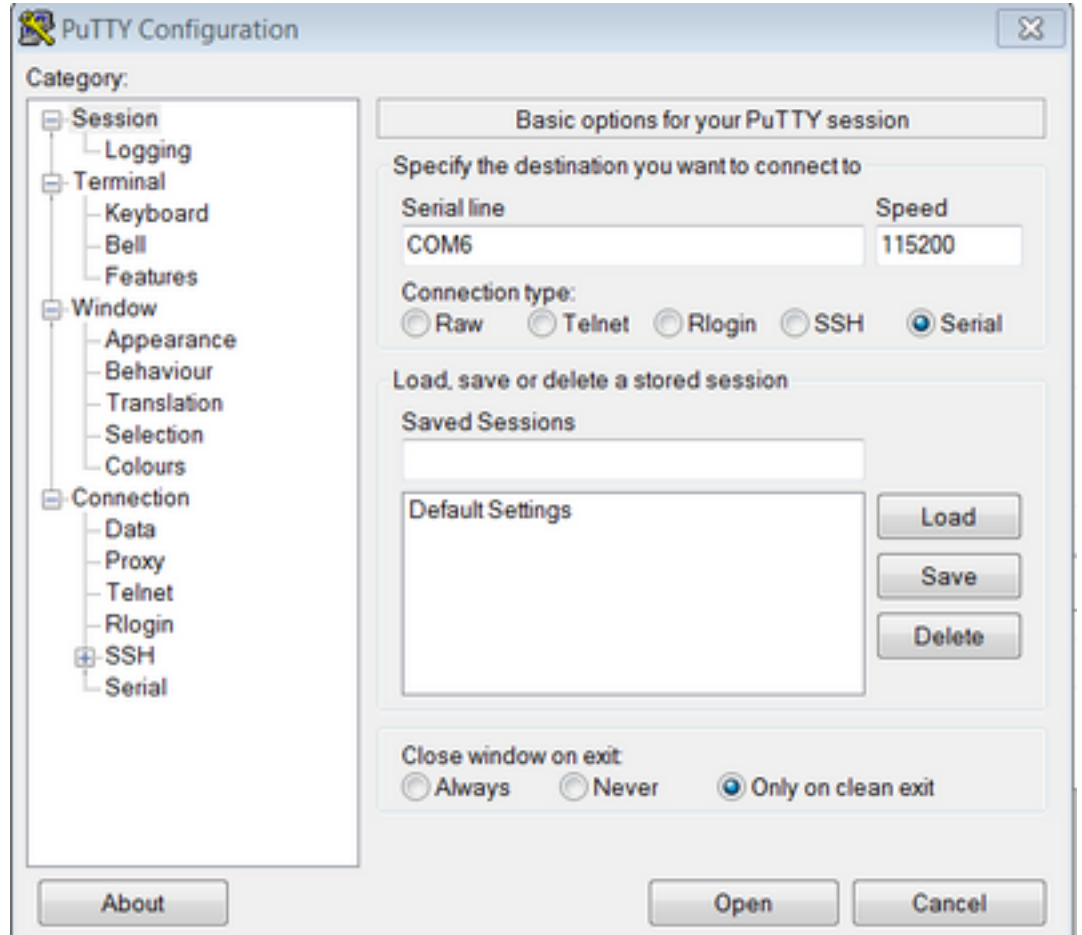

Schritt 4: Melden Sie sich mit dem Benutzernamen admin an, und ein Kennwort ist nicht erforderlich.

Geben Sie diese Befehle mit den ergänzenden Informationen ein.

#### xConfiguration Network IPv4-Zuweisung: Statisch

IPv4-Adresse des xConfiguration-Netzwerks: x.x.x.x

xConfiguration-Netzwerk IPv4-Subnetzmaske: x.x.x.x

IPv4-Gateway für das xConfiguration Network: x.x.x.x

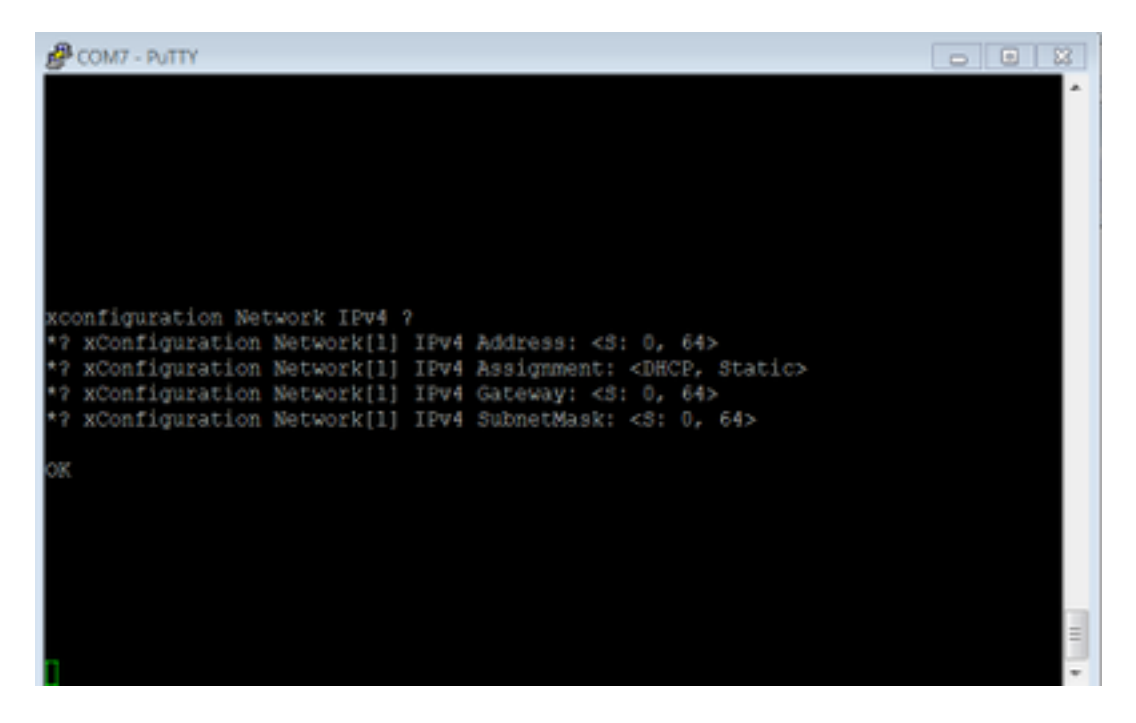

Nachdem diese Befehle eingegeben wurden, akzeptiert das Gerät die IP-Adresse und fährt mit den nächsten Schritten fort, um die Erstkonfiguration abzuschließen.